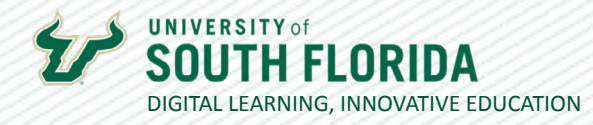

## **TURNITIN CREATING AN ASSIGNMENT**

TurnItIn allows faculty to check their students writing assignments against a database of academic work to see if their students' submissions are plagiarizing. This guide will cover how to create a TurnItIn assignment in Canvas LMS.

Access your Canvas course and click on Assignment in your Course Navigation

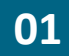

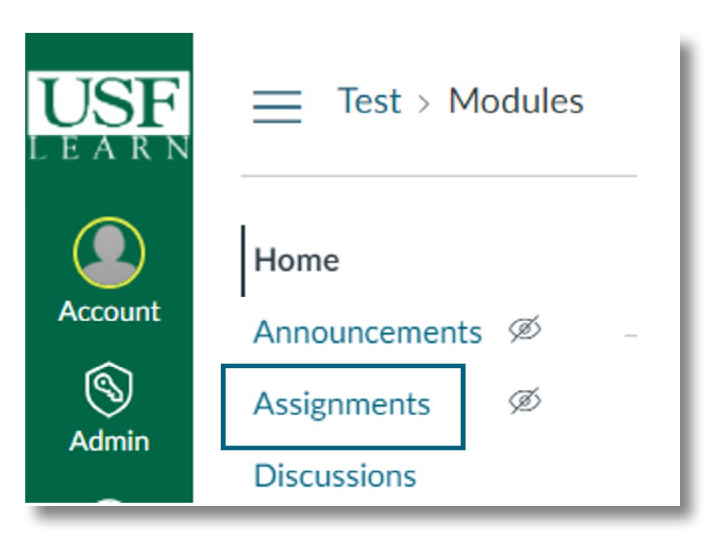

02

Next, click on +Assignment in the upper right-hand corner of your screen.

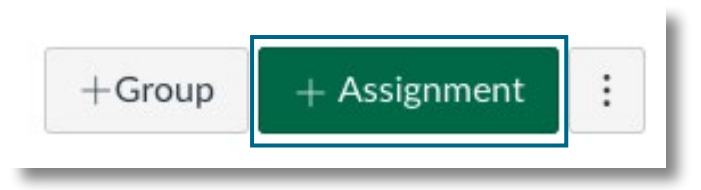

Developed by Digital Learning, USF Innovati e Education . Visit us on LinkedIn Additional faculty resources at USF Digital Learning . Email facultysupport@usf.edu for questions & training

 $\prime\prime$ 

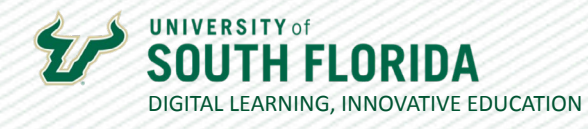

03

Under submission type select Online and check File Uploads.

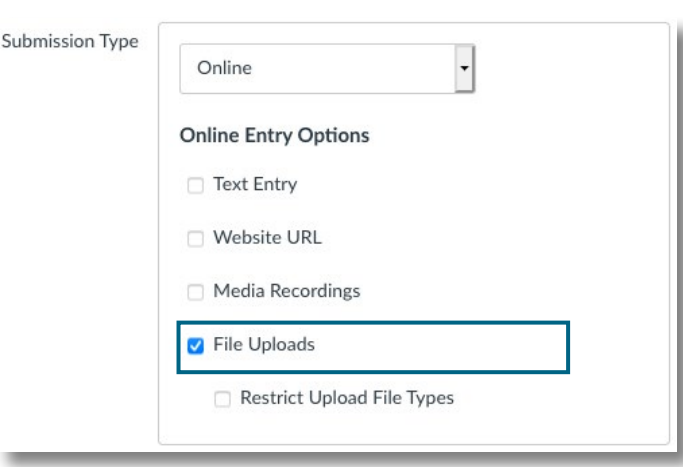

Next, under Plagiarism Review select Turnitin and you will be presented with submission 04 options and similarity report exclusions (this can be changed later).

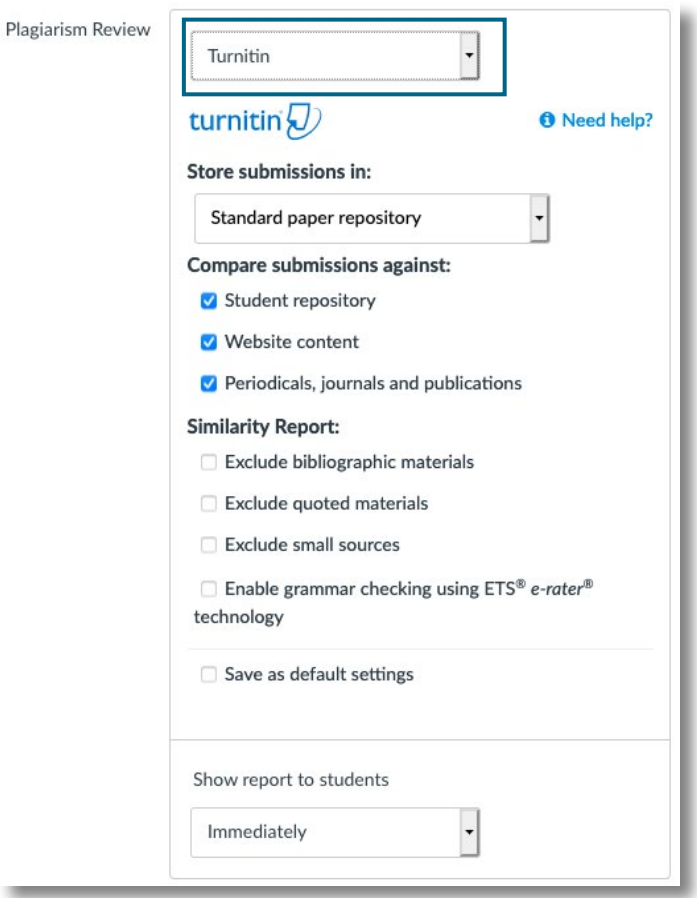

Developed by Digital Learning, USF Innovati e Education . Visit us on LinkedIn Additional faculty resources at USF Digital Learning . Email facultysupport@usf.edu for questions & training

 $\prime\prime$ 

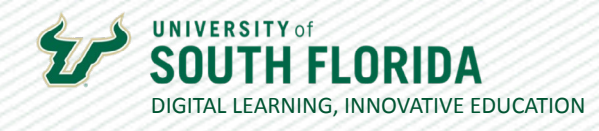

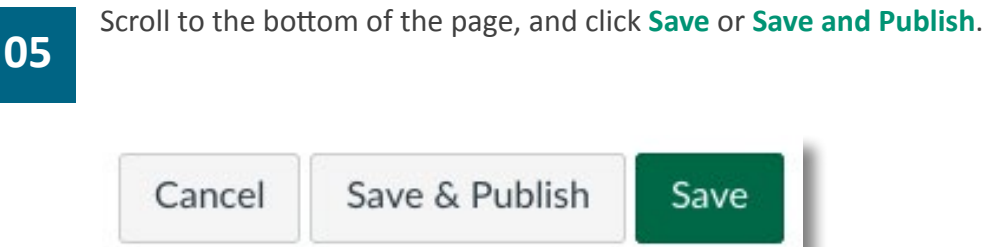

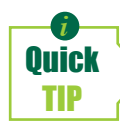

The TurnItIn originality report can be a busy page. Using the filtering tools, you can exclude quotes, bibliography, and sources under a specified word limit.

Save

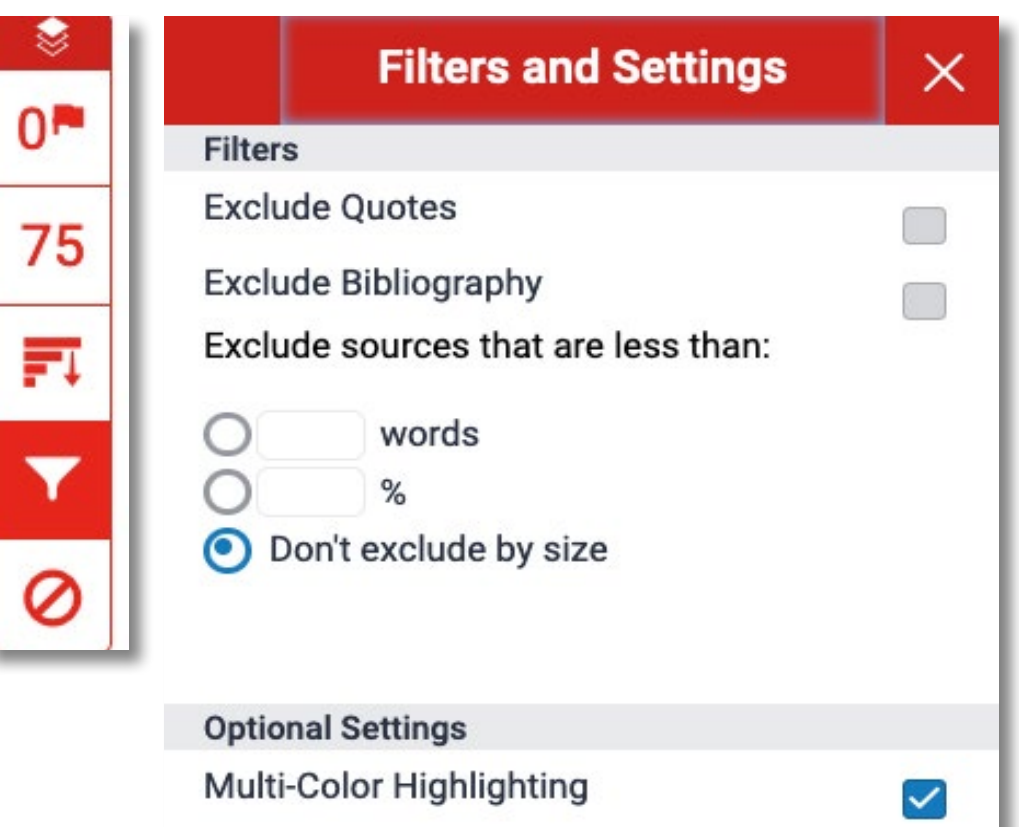

 $\prime\prime$